# Creating a Cutout for Doors in Concrete Walls

Reference Number: **KB-00965** Last Modified: **July 10, 2024** 

# QUESTION

When I place doors into a <u>concrete</u> garage <u>curb</u>, stem wall, or <u>pony</u> wall, I typically make the opening in the concrete larger than the doors framed <u>rough</u> opening. How can I do this in Chief Architect?

## ANSWER

You can specify the desired size of a door's concrete cutout and then modify the framing around the door manually within a Wall Detail view.

To specify the default concrete cutout size for doors

1. In your desired plan, select **Edit> Default Settings** [4] from the menu.

In this example, a simple rectangular garage structure with a stem wall foundation is used.

2. In the **Default Settings** dialog, expand the **Doors** category, select your desired door default, then click the **Edit** button.

In this example, the Garage Door Defaults is selected for editing.

#### 3. On the ROUGH OPENING\* panel of the **Garage Door Defaults** dialog:

\*Applies to X14 and newer program versions. Rough opening properties for X13 and prior versions can be specified on the *FRAMING* panel.

| 🦳 Garage Door Defaul     | ts                      |                     |
|--------------------------|-------------------------|---------------------|
| General                  | Rough Opening           |                     |
| Options                  | Total Width:            | 110"                |
| Casing                   | Total Height:           | 99"                 |
| Lintel                   | Header Bottom Height:   | 99"                 |
| Sill/Threshold           |                         | 22                  |
| Lites                    | Additional Space        |                     |
| Jamb                     | Additional Width:       | 2"                  |
| Arch                     |                         |                     |
| Hardware                 | Additional Height:      | 3"                  |
| Shutters                 | Clearance Gap           |                     |
| Opening Indicators       | Side Clearance:         | 1/4"                |
| Rough Opening            | Side Clearance:         | 1/4                 |
| Framing<br>Energy Values | Top Clearance:          | 1/2"                |
| Layer                    | Bottom Clearance:       | 0"                  |
| Materials                | bottom cicarance.       |                     |
| Label                    | Add for Concrete Cutout |                     |
| Components               | Each Side:              | 3"                  |
| Object Information       | Edensider               |                     |
| Schedule                 | Plan Display:           | Show In Floor Below |
|                          |                         |                     |
|                          | Ī                       |                     |
|                          |                         |                     |

- In the Add for Concrete Cutout section, specify the amount to add to Each
   Side of the door opening when the upper part of the door is in a framed wall and the lower part is located in a concrete wall, stem wall, or garage curb.
- Uncheck **Show In Floor Below** to suppress the display of the concrete cutout in plan view.

In X15 and prior versions, this setting was called **Show in Plan**.

In this example, 3" is used, which will accommodate two trimmers (jack studs) on each side of the garage door.

4. On the FRAMING panel:

| Garage Door Default      | 5                                     |                            |                       |
|--------------------------|---------------------------------------|----------------------------|-----------------------|
| General                  | Header                                |                            |                       |
| Options                  |                                       | Include Header             |                       |
| Casing                   |                                       |                            | _                     |
| Lintel                   | Туре:                                 | Lumber 🗸 🗠                 | Automatic             |
| Sill/Threshold           | Thickness:                            | 1 1/2"                     |                       |
| Lites                    | _                                     |                            |                       |
| Jamb                     | Count:                                | 2                          |                       |
| Arch                     | Depth:                                | 11 1/4"                    | Calculate from Width  |
| Hardware                 |                                       | C French Connect           |                       |
| Shutters                 |                                       | Evenly Spaced              |                       |
| Opening Indicators       | Spacing:                              | 1"                         |                       |
| Rough Opening<br>Framing | Framing Method:                       | Standard 🗸                 |                       |
| Energy Values            | Training Method.                      | Standard                   |                       |
| Layer                    |                                       | Header Label Defaults      | Default               |
| Materials                |                                       |                            |                       |
| Label                    | Header Placement                      |                            |                       |
| Components               |                                       | Depth Placement:           | Vertical Placement:   |
| Object Information       |                                       | Flush Against Exterior     | Edge 💿 Top of Opening |
| Schedule                 |                                       | -                          |                       |
|                          |                                       | O Flush Against Interior I | Edge 🛛 🔿 Top of Wall  |
|                          | Adjacent Openings                     |                            |                       |
|                          | · · · · · · · · · · · · · · · · · · · | Combine Headers            |                       |
|                          |                                       | Combine Headers            |                       |
|                          | Max Combine Distance:                 | 3"                         |                       |
|                          | _                                     |                            |                       |
|                          | Supports                              |                            |                       |
|                          | Trimmer Count:                        | 2                          |                       |
|                          | King Stud Count:                      | 1                          |                       |
|                          | King Stud Count                       |                            |                       |
|                          | Sills                                 |                            |                       |
|                          | Bottom Sill Thickness:                | 1 1/2"                     |                       |
|                          | bottorn om mittakitessi               |                            |                       |
|                          |                                       | Double Bottom Sill         |                       |
|                          |                                       | Include Top Sill           |                       |
|                          | Top Sill Thickness:                   | 1 1/2"                     |                       |
|                          |                                       |                            |                       |
|                          |                                       | Double Top Sill            |                       |
|                          |                                       |                            |                       |

#### • Specify the Header **Type**, **Thickness**, **Count**, **Depth**, **Spacing**, and **Framing Method\***.

Keep Calculate from Width checked if you want the Header depth determined by the width of the door. The Calculate from Width settings are located in the Framing Defaults.

When Evenly Spaced is checked, the boards that comprise the header are evenly spaced within the wall's framing layer. Uncheck this box to specify the spacing of the header boards.

\*Applies to X16 and newer program versions. In X15 and prior versions, a box header can be specified by checking the Box Header box.

- Specify the **Depth** and **Vertical Placement** options. If the Vertical Placement is set to Top of Wall, the Combine Headers box can be checked and a Max Combine Distance value can be specified.
- Specify the **Trimmer Count** and the **King Stud Count\***.

\*Applies to X14 and newer program versions.

- Specify any properties related to Sills.
- Specify any other settings, then click **OK** to apply your settings.

**Note:** For more information on the various options listed here, select the Help button at the bottom of the dialog to open your program's documentation.

5. Click **Done**, then repeat Steps 3 - 4 for any other door defaults that need to be modified in this way.

### To edit framing around a door

It's important to make sure a foundation is built before generating wall framing. To build a foundation, navigate to Build> Floor> Build Foundation.

- 1. If you have not done so already, go ahead and generate wall framing in the plan.
  - Navigate to Build> Framing> Build Framing M.
  - In the **Build Framing** dialog that displays, check the **Walls** box under the

Automatically Rebuild Framing or Build Framing Once section, then click **OK**.

| Build Framing X               |  |
|-------------------------------|--|
| Framing Defaults              |  |
| Automatically Rebuild Framing |  |
| Floors                        |  |
| Ceilings                      |  |
| Custom Ceilings               |  |
| Walls                         |  |
| Roofs                         |  |
| Build Framing Once            |  |
| Floors                        |  |
| Ceilings                      |  |
| Custom Ceilings               |  |
| Walls                         |  |
| Roofs                         |  |
| OK Cancel Help                |  |

In X15 and prior versions, access the WALL panel, check either the **Automatically Build Wall Framing** or **Build Wall Framing** box, then click **OK**.

| Build Framing                           | 3                                              | × |
|-----------------------------------------|------------------------------------------------|---|
| Foundation<br>1st                       | Automatically Build Wall Framing               |   |
| Wall<br>Openings<br>Fireplaces<br>Beams | Wall Build Wall Framing Stud Thickness: 1 1/2" |   |

- A message may ask if you want to turn on the display of framing layers. Click**Yes** to turn on the associated framing layer(s) in floor plan view, or **No** to leave them turned off. Regardless of your choice, wall framing will be built.
- 2. Using the Select Objects tool, click on a door to select it, then click the Open
   Object edit button.

Total Height value listed, then click OK.

In X14 and prior program versions, this value isn't listed. Instead, take note of the **Top** and **Bottom** values, as well as the door's **Height** listed on the **G**ENERAL panel, then combine them together to obtain the total height.

\*Applies to X14 and newer program versions. Rough opening properties for X13 and prior versions can be specified on the *FRAMING* panel.

| Garage Door Default                                                                                                    | s                                                                       |                                |
|----------------------------------------------------------------------------------------------------|-------------------------------------------------------------------------|--------------------------------|
| General<br>Options<br>Casing<br>Lintel<br>Sill/Threshold<br>Lites<br>Jamb<br>Arch<br>Hardware<br>Shutters<br>Opening Indicators | Rough Opening<br>Total Width:<br>Total Height:<br>Header Bottom Height: | 110"<br>99"<br>99"<br>2"<br>3" |
| Rough Opening                                                                                                    | Side Clearance:                                                         | 1/4"                           |
| Framing<br>Energy Values                                                                                                    | Top Clearance:                                                          | 1/2"                           |
| Layer<br>Materials                                                                                                    | Bottom Clearance:                                                       | 0"                             |

4. Next, click on the wall that has a door with framing that you want to edit to select it, then click the **Open Wall Detail** and edit button.

5. Select one of the door trimmers and click the **Open Object** click button. On the **GENERAL** panel of the **Framing Specification (Trimmer)** dialog:

| Framing Specificat                                                                                        | on (Trimmer)                                                                                                    | × |
|----------------------------------------------------------------------------------------------------|----------------------------------------------------------------------------------------------------|---|
| General<br>Line Style<br>Fill Style<br>Materials<br>Label<br>Components<br>Object Information<br>Schedule | Wall Framing Options         Width:       5 1/2"         Thickness:       1 1/2"         Match Width         Role:       Use Automatic (Trimmer) ~         Type:       Lumber         Treated         Rotate:       None         Flat To Outside       Flat To Inside         Length and Angle         Length:       99"         Angle:       90.0°         Lock:       Start       Center |   |

- Click the radio button beside Lock **End** to prevent the top edge of the selected trimmer from moving.
- Specify the **Length** as the total noted for the door in Step 3, above.

In this example, we will be specifying a value of 99".

- Click **OK** to close the dialog and apply your change.
- 6. Notice that the selected trimmer is now longer than the others.

7. Repeat Step 5 to lengthen all of the trimmers as needed.

**Note:** If adjusting a king stud, select it and use the edit handles to adjust the overall length, as desired.

8. Select each of the bottom plates and adjust them to your liking, making sure that they snap to the studs.

If you have trouble adjusting the plates or studs, ensure that Object Snaps are enabled by navigating to Edit> Snap Settings, then reattempt to adjust the framing members.

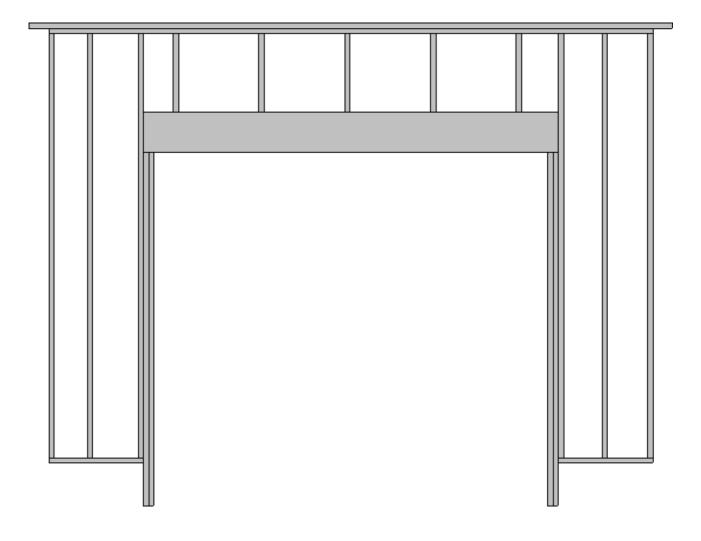

9. Close the Wall Detail window, then create a **Framing Overview** (m) to see the results.

**Note:** If the floor platform does not display in the framing overview, select Tools> Layer Settings> Display Options, enable the display of the "Floor Surfaces" layer, then click OK.

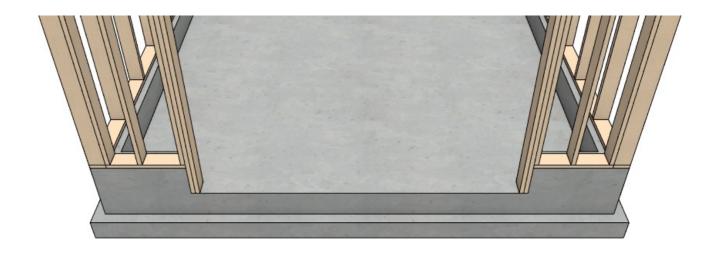

**Related Articles** 

- Controlling Door and Window Framing (/support/article/KB-00985/controlling-doorand-window-framing.html)
- General Framing Guidelines (/support/article/KB-00465/general-framingguidelines.html)
- Manually Drawing Framing Members (/support/article/KB-00727/manually-drawingframing-members.html)
- Toggling the Display of the Foundation in a Cross Section/Elevation View (/support/article/KB-00175/toggling-the-display-of-the-foundation-in-a-cross-sectionelevation-view.html)
- Understanding Layers (/support/article/KB-03183/understanding-layers.html)

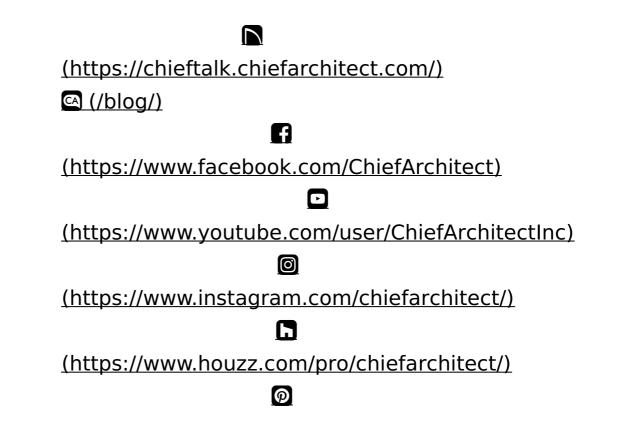

## (https://www.pinterest.com/chiefarchitect/)

208-292-3400 (tel:+1-208-292-3400) © 2000–2025 Chief Architect, Inc. <u>Terms of Use (/company/terms.html)</u>

Privacy Policy (/company/privacy.html)